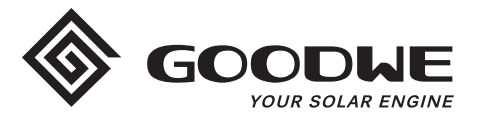

## **WiFi Configuration Instruction**

www.goodwe.com

**Version 1.1.1**

There are two options to complete Wi-Fi configuration.

## Wi-Fi Configuration

**Step 1.** Connect smart device to Wi-Fi "Solar-WiFi" or "Solar-WiFi<sup>\*</sup>" with password 12345678 (\*refers to the last eight digits of inverter's SN)

**Step 2.** Visit the website http//10.10.100.253

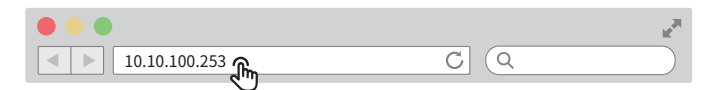

Tip: Please refresh the page if there appears "Unauthorization Login".

**Step 3.** Enter username (admin) and password (admin), Click "Log In"

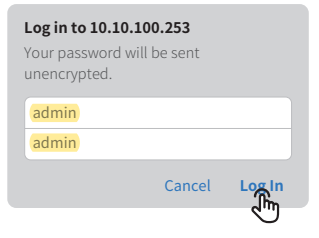

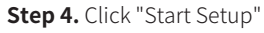

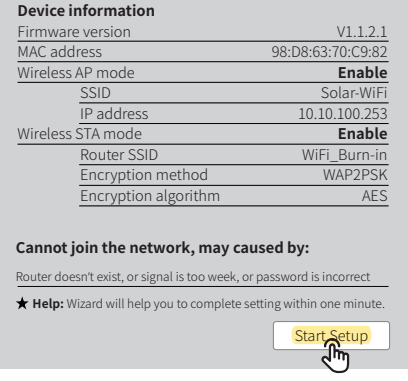

**Step 5.** Select available Wi-Fi and click "Next"

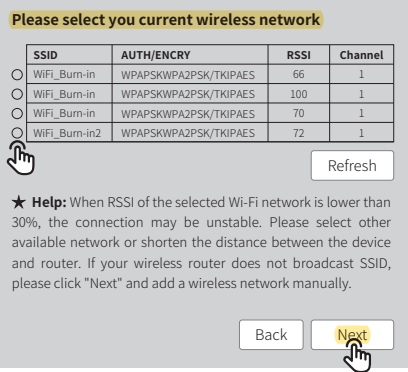

Tip: Specification of Wi-Fi module is available on Device Information at previous page.

**Step 6.** Enter the password accordingly and click "Next".

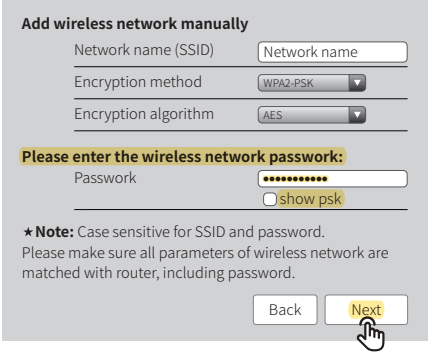

**Step 7.** Click "Complete" to confirm

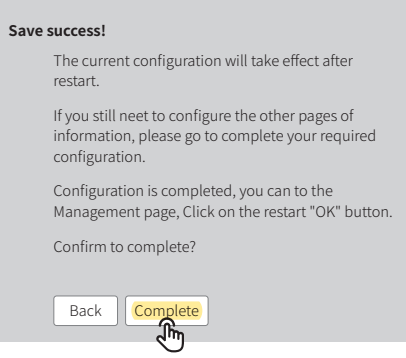

Tip: Please make sure there is no unacceptable character in the password otherwise, it may cause unsuccessful Wi-Fi configuration.

## Troubleshooting Advice

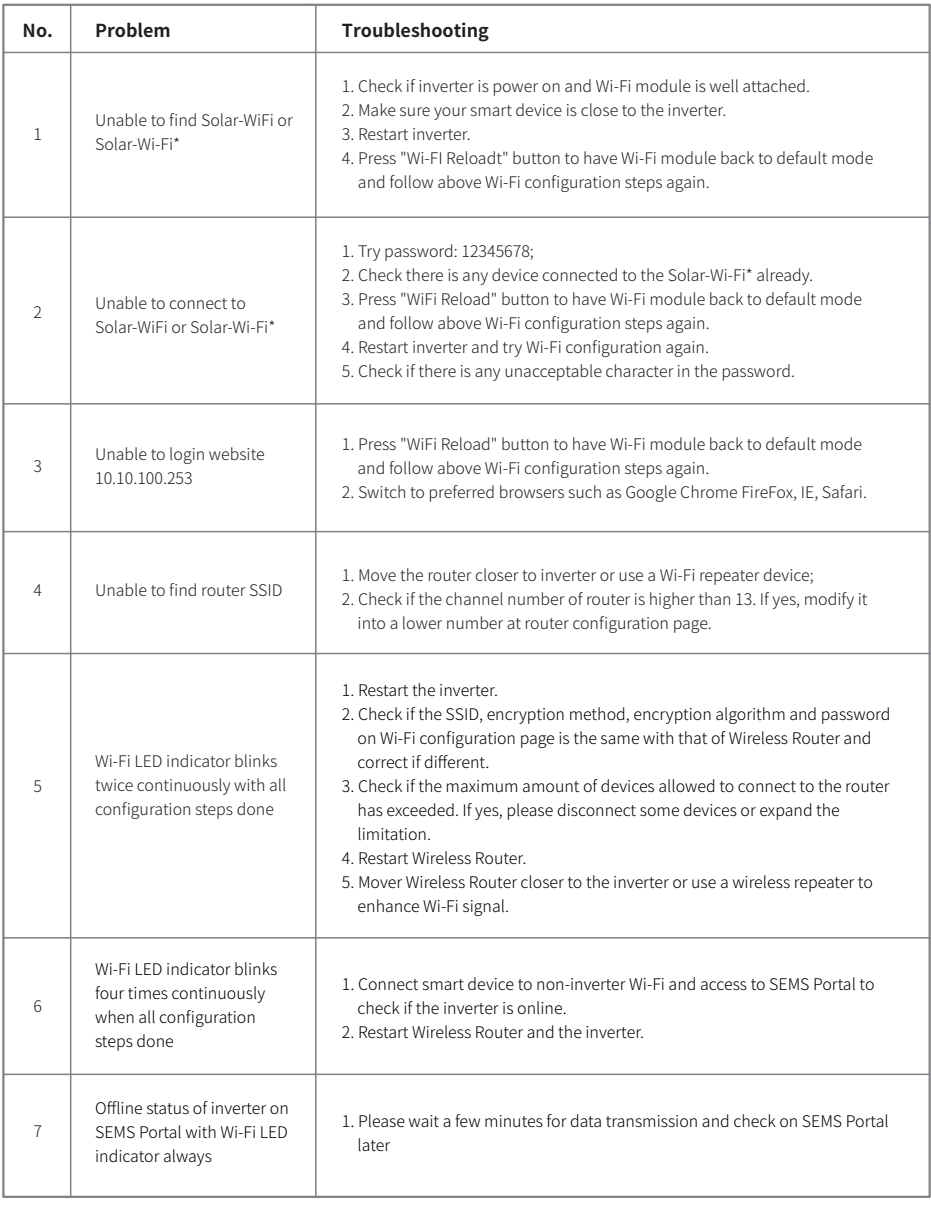

Please visit http://en.goodwe.com/ to download the latest version of this document. GOODWE reserves the right of final explanation to this document and its attachments.